# **Цифровая образовательная платформа общеобразовательных организаций ХМАО – Югры**

Руководство пользователя

Том 5 Ученик Родитель

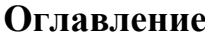

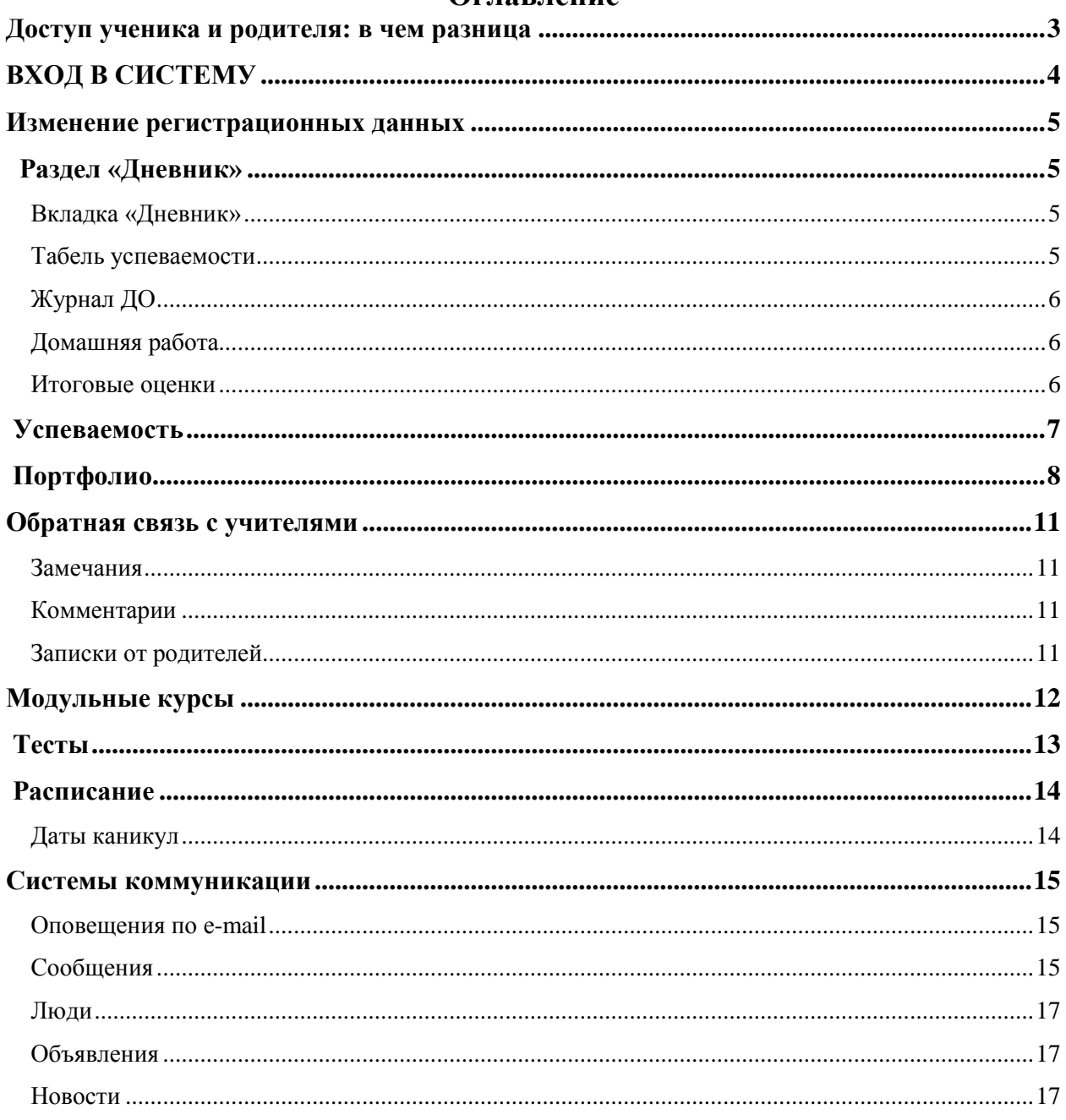

# **Доступ ученика и родителя: в чем разница**

<span id="page-2-0"></span>Каждый пользователь в системе имеет свой индивидуальный доступ.

#### **Ученик может иметь доступ только к своему дневнику, в то время как родителю могут быть доступны дневники всех своих детей на одной учетной записи.**

**Различия** между доступом ученика и доступом родителя:

#### 1. **Сообщения**

При отправке сообщений можно выбрать категорию получателей: ученики и родители могут получать от учителей разные письма.

#### 2. **Замечания**

Написанные ученику замечания отображаются только у родителей.

#### 3. **Редактирование личных данных**

Фамилия, имя, отчество и дата рождения ученика вносятся сотрудниками школы и не могут быть отредактированы самим учеником в личном кабинете. Родители же сами вносят свои ФИО и могут их редактировать.

#### 4. **Контактная информация**

Ученику не обязательно указывать при регистрации номер телефона и адрес эл. почты. Для родителей эта информация является обязательной.

#### 5. **Дополнительные услуги**

Ученикам не доступно подключение дополнительных услуг на сайте, у них не выводятся разделы "Услуги" и "Оплата".

#### 6. **Тесты**

Прохождение тестов, назначенных учителем, доступно только ученикам. У родителей раздел "Тесты" не отображается.

#### 7. **Модульные курсы**

Запись на модульные курсы доступна только ученикам. У родителей нет данного раздела.

#### 8. **Записки от родителей**

Только родитель может отправить учителю сообщение о пропуске ребенка через специальный сервис обратной связи с указанием причины пропуска.

### **По указанным выше причинам очень важно, чтобы каждый пользователь осуществлял вход именно под своей личной учетной записью.**

# **ВХОД В СИСТЕМУ**

<span id="page-3-0"></span>Авторизация в системе осуществляется через портал госуслуг.

1) На странице входа нажмите кнопку «Войти через ГОСУСЛУГИ».

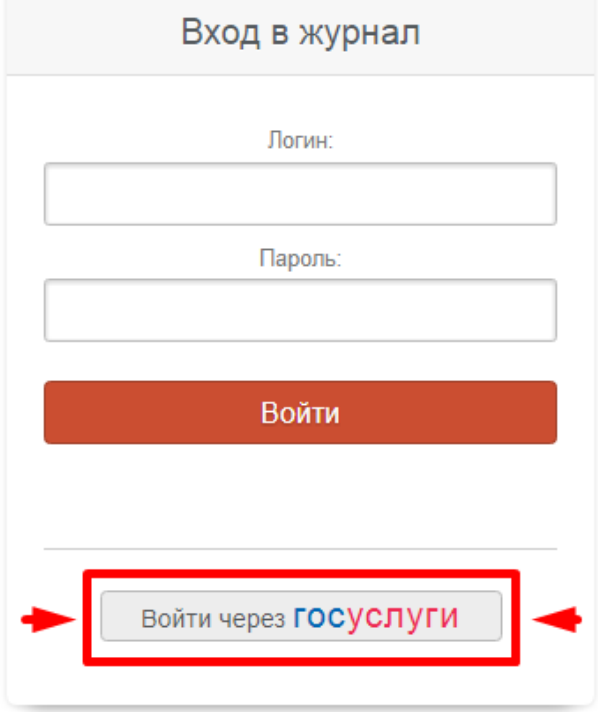

2) Для авторизации на странице сайта госуслуг введите мобильный номер телефона либо адрес электронной почты и пароль.

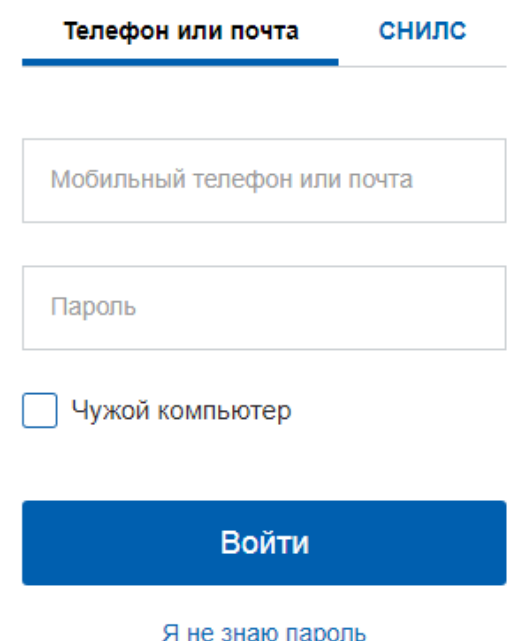

#### **ВНИМАНИЕ!**

Проверьте, указан ли Ваш **СНИЛС в разделе «Мои данные»** на портале госуслуг. Если он не указан, доступ осуществляться не будет.

**У детей до 14 лет** на портале госуслуг должны быть подтверждены **email или телефон**.

# **Изменение регистрационных данных**

<span id="page-4-0"></span>Указанные при регистрации данные (почта, телефон, подпись в сообщениях) можно изменить в разделе **Профиль - Мои данные** в верхнем правом углу страницы журнала. Этот раздел доступен также при наведении курсора мыши на ФИО вверху страницы журнала.

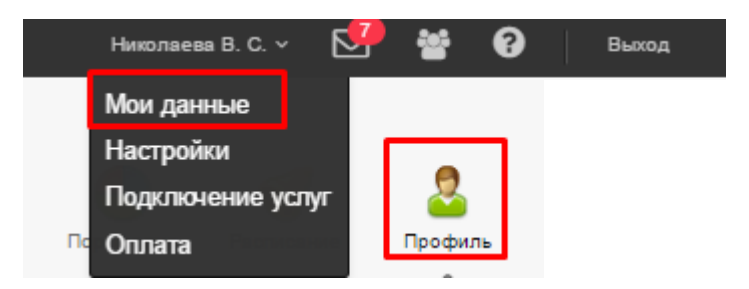

В этом же разделе осуществляется настройка дублирования сообщений из журнала на почту и отображение рекомендательного сервиса.

Для дальнейшей работы необходимо перейти в раздел «Дневник» в верхнем правом углу страницы.

<span id="page-4-1"></span>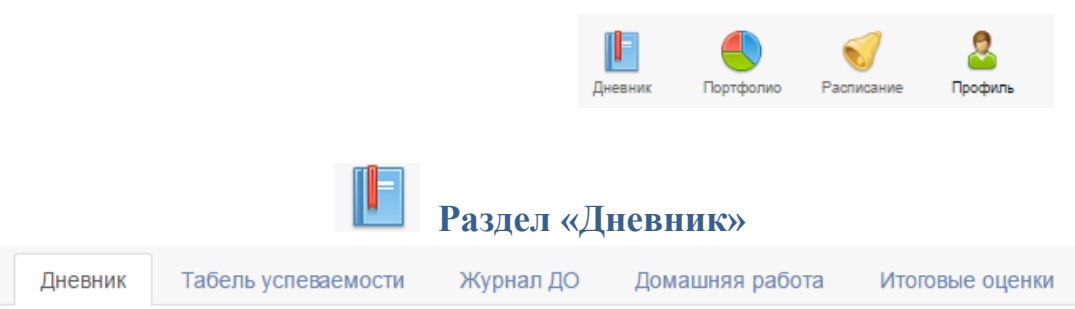

<span id="page-4-2"></span>**Вкладка «Дневник»** данного раздела представляет собой копию бумажного дневника ребенка, который содержит расписание на каждый день недели, домашнее задание и полученные оценки.

При помощи переключателя недель в верхнем правом углу Вы можете пролистать дневник на прошлые недели или на следующую неделю.  $\langle$  прелыдущая неделя  $\rangle$ 

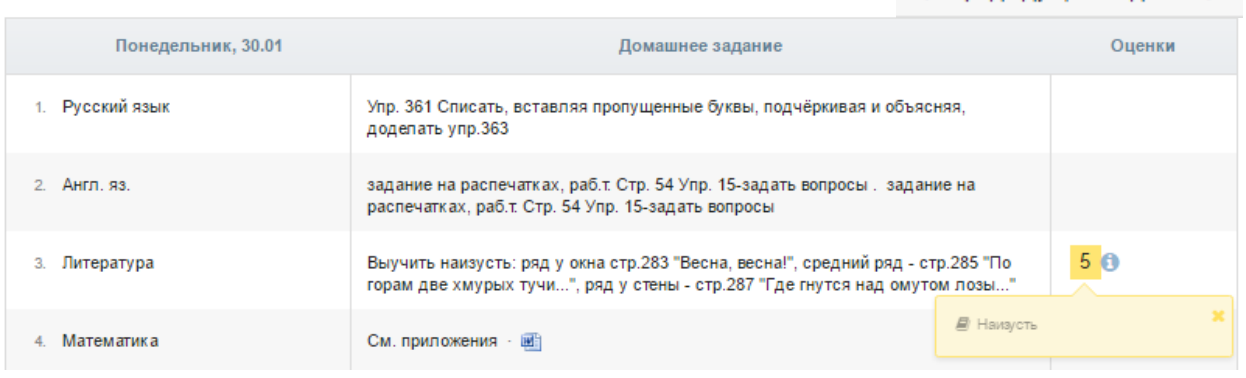

**Красный уголок** над оценкой обозначает наличие **комментария** к оценке или названия работы. При нажатии на оценку комментарий откроется.

<span id="page-4-3"></span>**Табель успеваемости** – сводная ведомость всех оценок ученика по каждому предмету. В верхнем правом углу есть возможность переключения учебного периода. При помощи стрелок

можно пролистывать перечень оценок, если по одному из предметов их слишком много. *Даты уроков по предмету появляются, если нажать на строку, соответствующую данному предмету.*

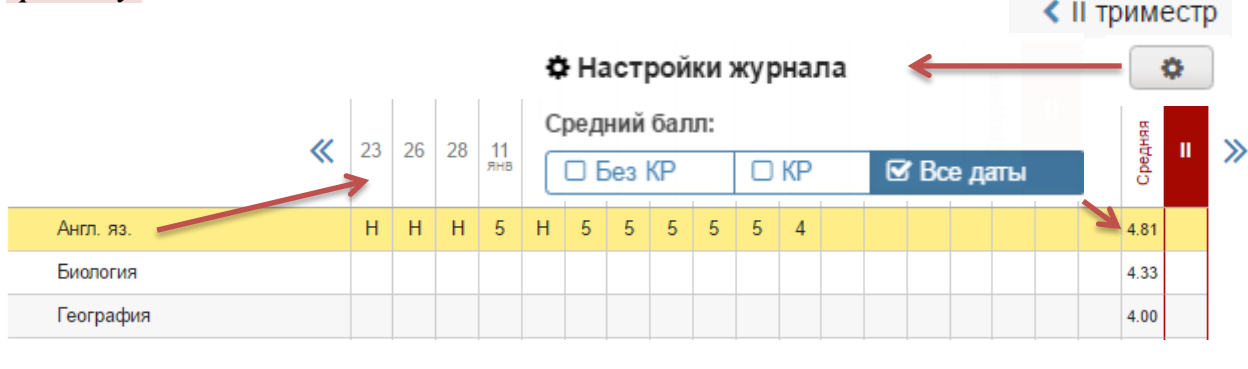

При просмотре оценок конкретного предмета под таблицей появляется перечень дат с названием работ, по которым выставлена оценка. Страницу с оценками можно распечатать или экспортировать в Excel при помощи ссылок в нижнем левом углу.

01.02 - диктант  $01.02 - TECT$ R Excel ⊖Печать журнала

<span id="page-5-0"></span>**Журнал ДО** содержит оценки и пропуски, выставленные ученику за занятия второй половины дня (журналы кружков, дополнительного образования, консультация, групп продленного дня), если в школе ведется журнал таких занятий.

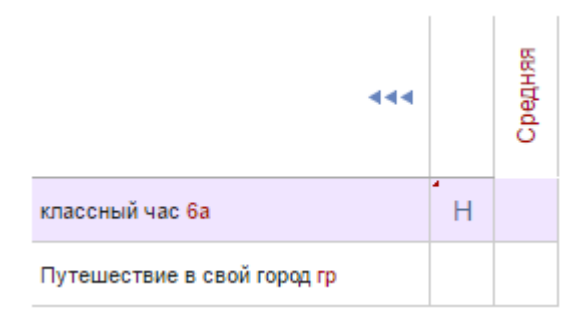

<span id="page-5-1"></span>**Домашняя работа** – учет выполнения домашних заданий, оценки за которые могут не быть отражены в основном журнале. Учитель может вести отдельный журнал домашних работ, оценки в котором не учитываются в основном журнале. Оценки из этого журнала выводятся в данном разделе.

<span id="page-5-2"></span>**Итоговые оценки** – перечень всех оценок промежуточной и итоговой аттестации. Для просмотра можно выбрать не только текущий учебный год, но и прошлые годы.

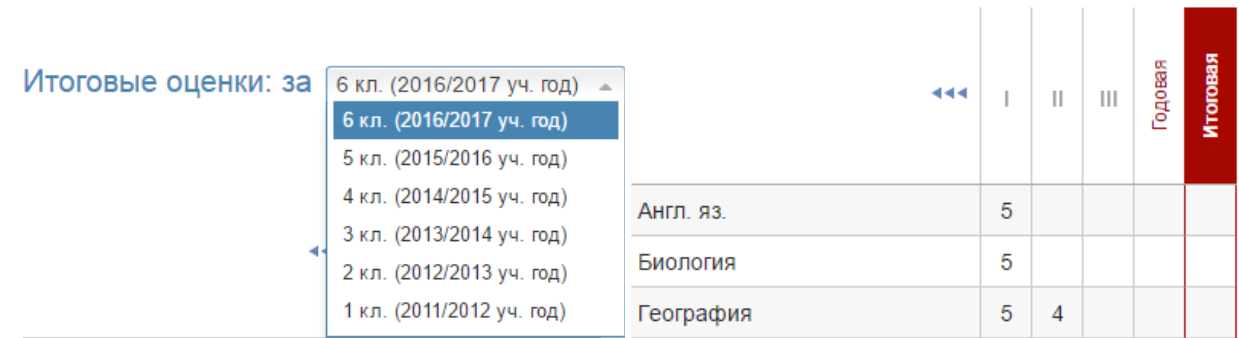

<span id="page-6-0"></span>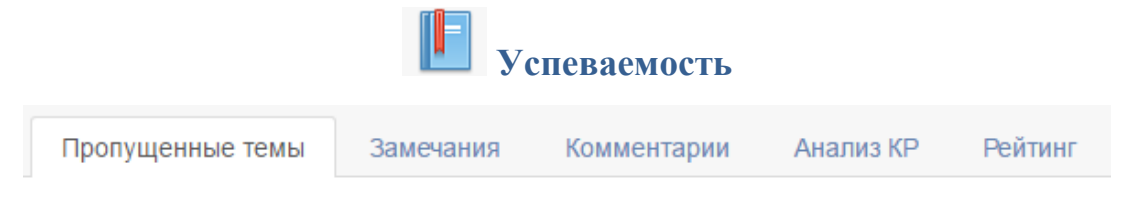

Во вкладке «**Пропущенные уроки**» Вы можете просмотреть темы, пройденные в день, когда ученик отсутствовал на уроке.

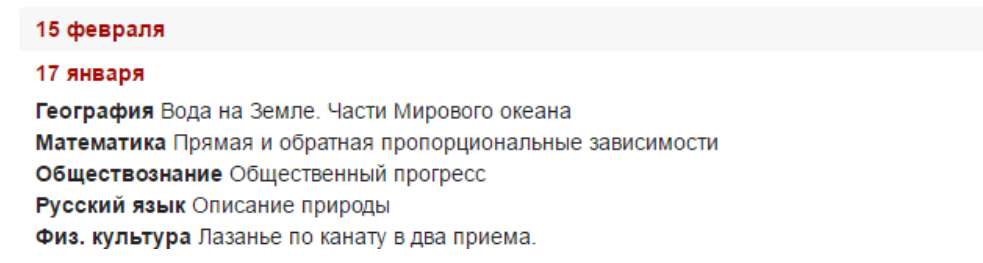

График контрольных работ

Раздел представляет собой календарь учебного периода, на котором отмечено, когда запланирована контрольная работа по какому-либо предмету.

# График контрольных работ: ЗА

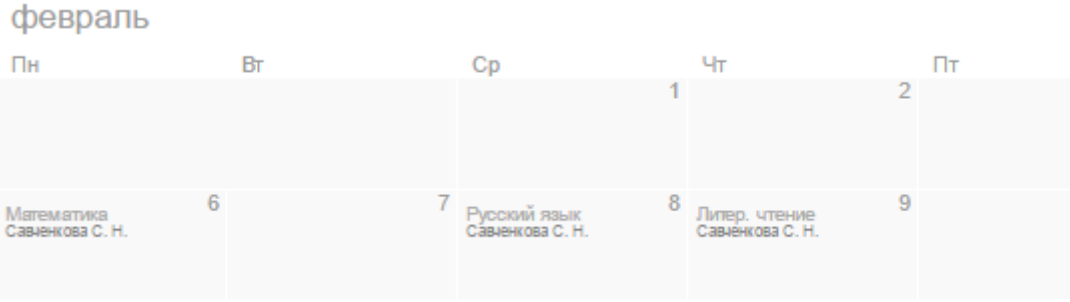

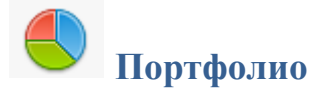

<span id="page-7-0"></span>**Портфолио -** это система хранения, систематизации и оценки успехов учеников в различных областях.

Ученик имеет доступ к своему портфолио, родитель – к портфолио своих детей. В портфолио отображается индивидуальный рейтинг ученика.

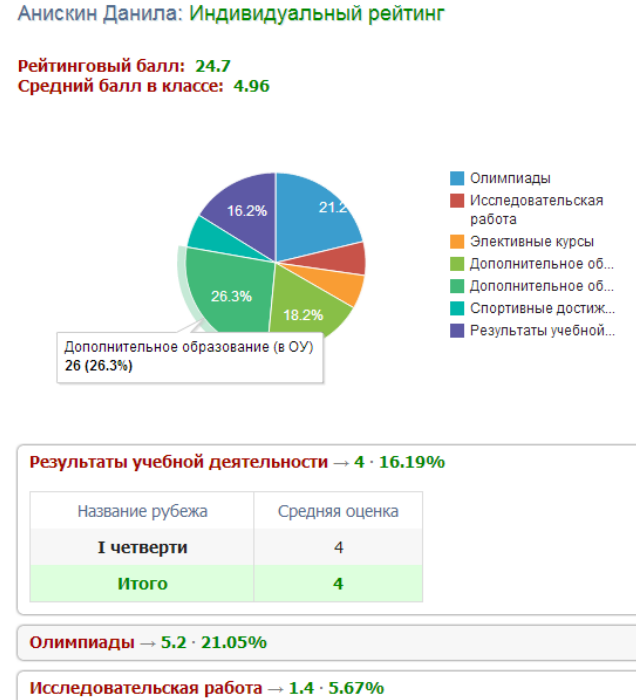

В индивидуальном рейтинге вы увидите:

- личный рейтинговый балл,

- средний балл в классе,

- диаграмма, на которой показано, в каких сферах активен ученик,

- таблица по результатам учебной деятельности, которая заполняется автоматически из журнала успеваемости

- разделы портфолио, в которых указывается средний балл за данный вид работы и процент данного типа от общего количества типов работ, т.е. доля, отображаемая на диаграмме. Чтобы посмотреть раздел, нажмите на него.

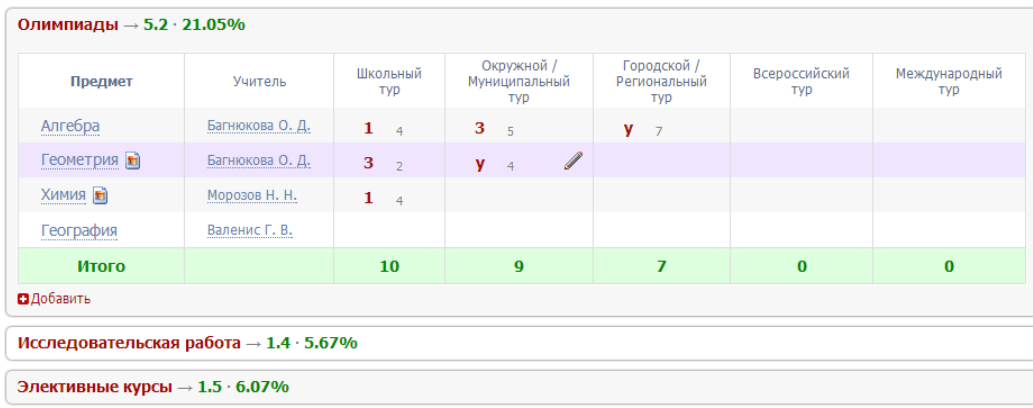

К любому достижению есть возможность прикрепить файл любого формата.

В системе 2 глобальных типа достижений:

1. олимпиада, конкурс, исследовательская работа, спортивное достижение – в них присутствует несколько туров.

2. дополнительное образование, элективные курсы – их предлагается оценить с помощью баллов за наличие и за защиту.

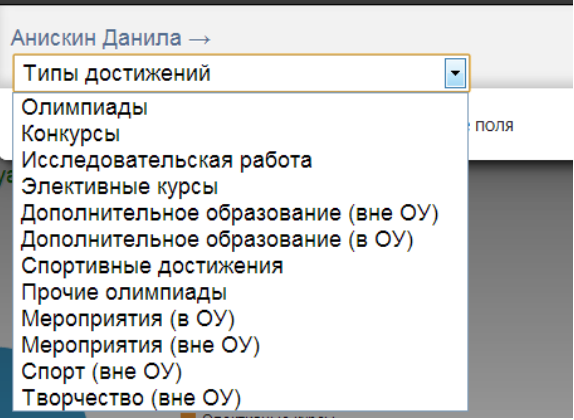

Чтобы добавить достижение ученику,

в его личном портфолио нажмите кнопку «Добавить», выберите тип достижения. Все эти типы, кроме дополнительного образования вне ОУ, связаны с портфолио учителя.

Далее заполните все поля, при необходимости прикрепите файл, нажмите кнопку «Сохранить».

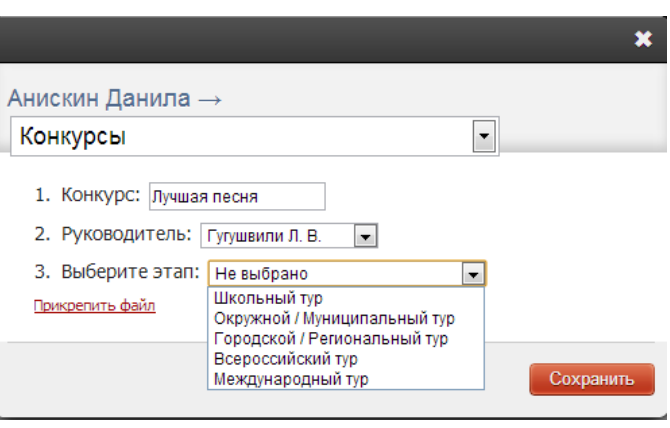

Выбранное вами достижение будет отображаться в личном портфолио. Если это тип с турами, то в дальнейшем вы сможете указать участие в следующих турах, наведя мышку на нужную клетку. Также вы можете отредактировать информацию по туру: для этого наведите на нужную клетку мышку и нажмите на карандаш. Выберите место (1, 2 или 3), участие (у) или удалите информацию. Таким же образом можно добавлять работу в уже существующий раздел.

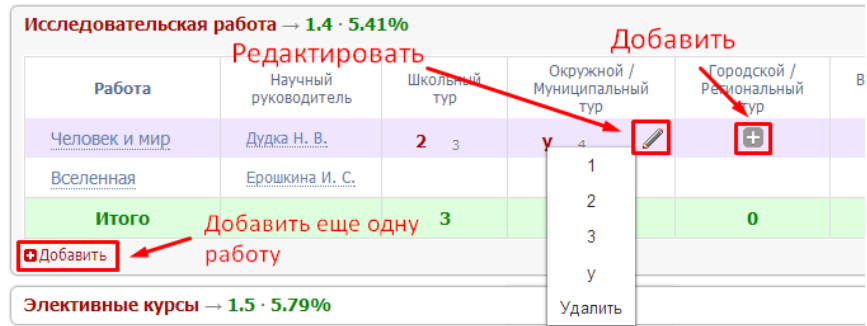

В системе задано соответствие, что за определенный тур или наличие работы фиксируется определенный балл. В каждом столбике считается сумма баллов, набранных учеником.

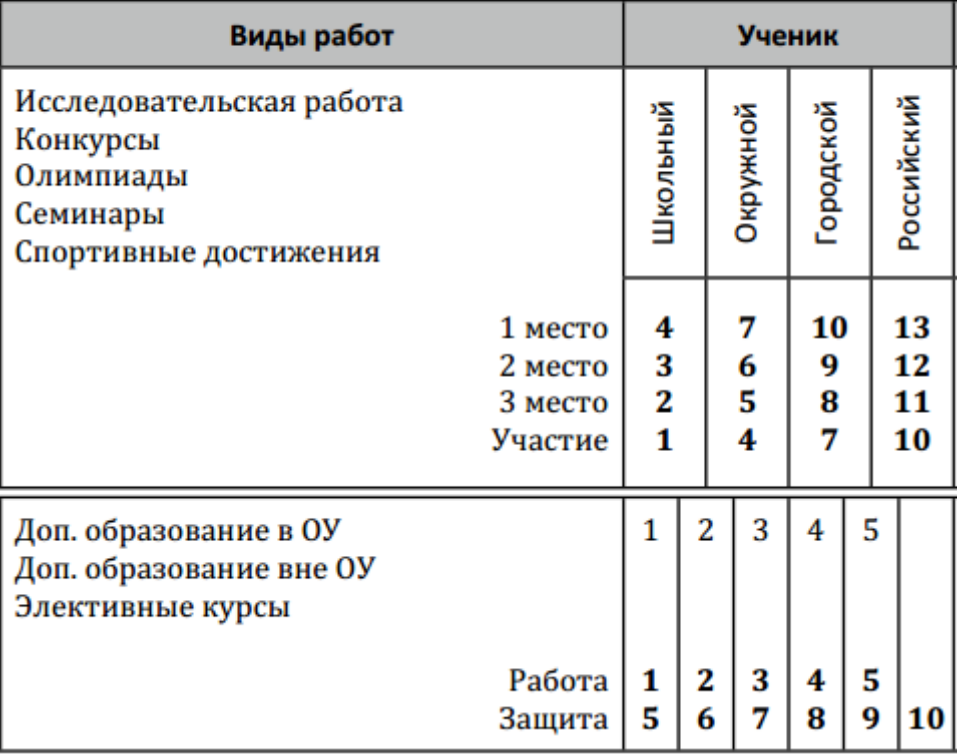

## Баллы значимости составляющих

Ученик или родитель может добавить в портфолио достижение, после чего оно появится в списке достижений с пометкой н/п – неподтвержденное. Подтвердить добавленную информацию может учитель или классный руководитель.

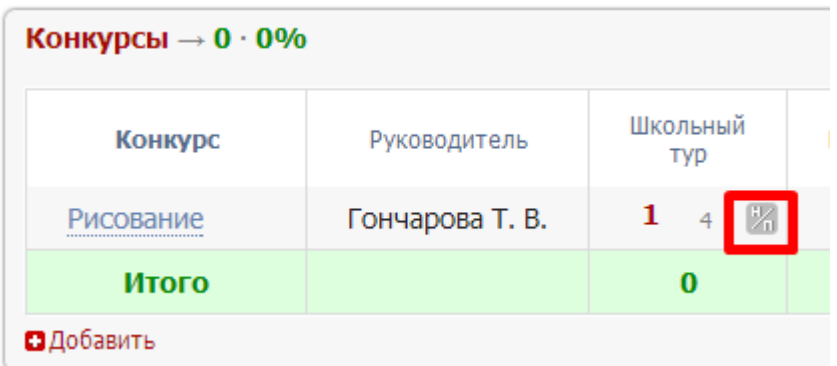

# *ВНИМАНИЕ!*

*Пожелания по разделам портфолио, формам участия и баллам принимаются только от администрации школы.*

#### <span id="page-10-0"></span>**Обратная связь с учителями** A Портфолио Обратная связь Онлайн-курсы Дневник Успеваемость

#### **Замечания**

<span id="page-10-1"></span>Раздел «Замечания» содержит все замечания, записанные учителем в журнале. Эти же замечания доступны в дневнике. **У учащегося замечания не выводятся, только у родителей.**

Замечания:

#### 11 февраля

Замечания

Математика · Уважаемые родители! Вчера я с Марком на перемене дополнительно занималась и выяснилось, что он не умеет вычитать многозначные натуральные числа в столбик. А значит и делить не может. Это материал начальной школы. Пожалуйста, повторите с ним данные темы. (Пошюнене И. В.)

#### **Комментарии**

<span id="page-10-2"></span>Помимо замечаний учитель может оставить комментарий для ученика, который доступен в разделе «Комментарии».

```
14.02.2017
Технол. питания (курс) → Королева О. О. В
Необходимо сделать презентацию "Приготовление пиццы" (фото можно взять с интернета.
```
#### **Записки от родителей**

Записки от родителей

Комментарии

<span id="page-10-3"></span>**Данный раздел доступен только родителям.** В нем у родителя есть возможность своевременно уведомить классного руководителя об отсутствии своего ребенка в школе и о причине этого отсутствия. Классный руководитель в своем журнале подтверждает получение информации, что отображается в графе «Состояние».

Развитие ученика

```
Записки о пропуске занятий
                                                                                                      + Добавить записку
 Причина
               Примечание
                                        Период отсутствия
                                                                  Состояние
 ОРВИ/Грипп
                                        10.07...18.07
                                                                  Не подтвождено
                         Добавить записку
           Причина
                       Выберите вариант
                       ОРВИ/Грипп
        Примечание
                       Другие заболевания
                       Посещение врача
                       Другое
  Период отсутствия
                                    x \oplus ...×值
                                                       Отмена
                                        Сохранить
```
<span id="page-11-0"></span>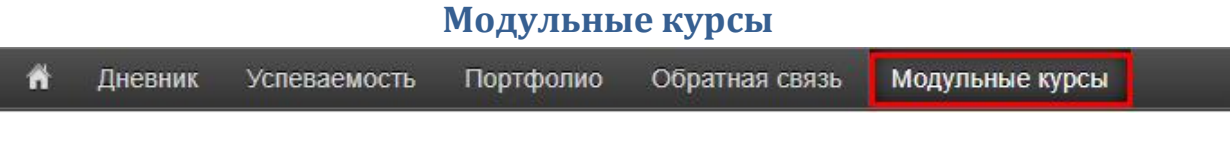

# **Данный раздел доступен только ученикам.**

В нем отображаются сформированные администрацией школы курсы (дополнительное образование, элективы, подготовка к экзаменам). Ученик может выбрать из предложенного набора интересующий его курс, а также период, в который этот курс будет изучаться.

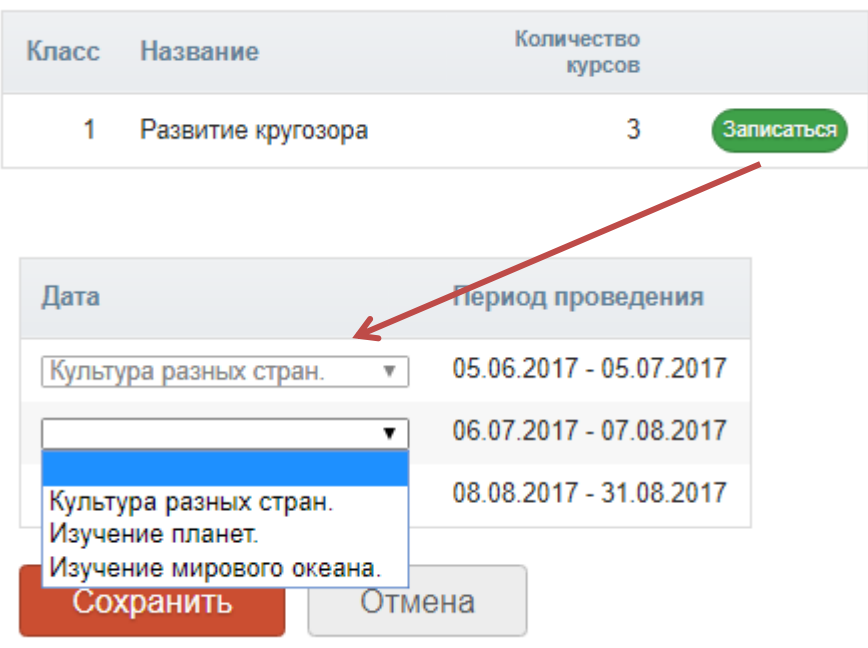

Информация о выборе курса автоматически передастся сотрудникам школы. На основании записи учеников будут сформированы группы по курсам.

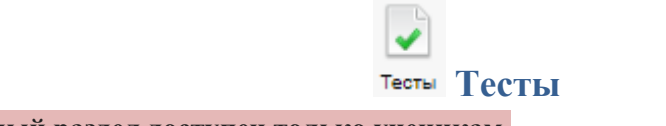

## <span id="page-12-0"></span>**Данный раздел доступен только ученикам.**

В нем отображаются сформированные учителем тесты. Тест появляется в данном разделе, если учитель назначил его ученику, и доступен в течение периода, указанного учителем. Сумма баллов, количество ответов и попыток также настраивается учителем при создании теста.

#### Тесты для прохождения

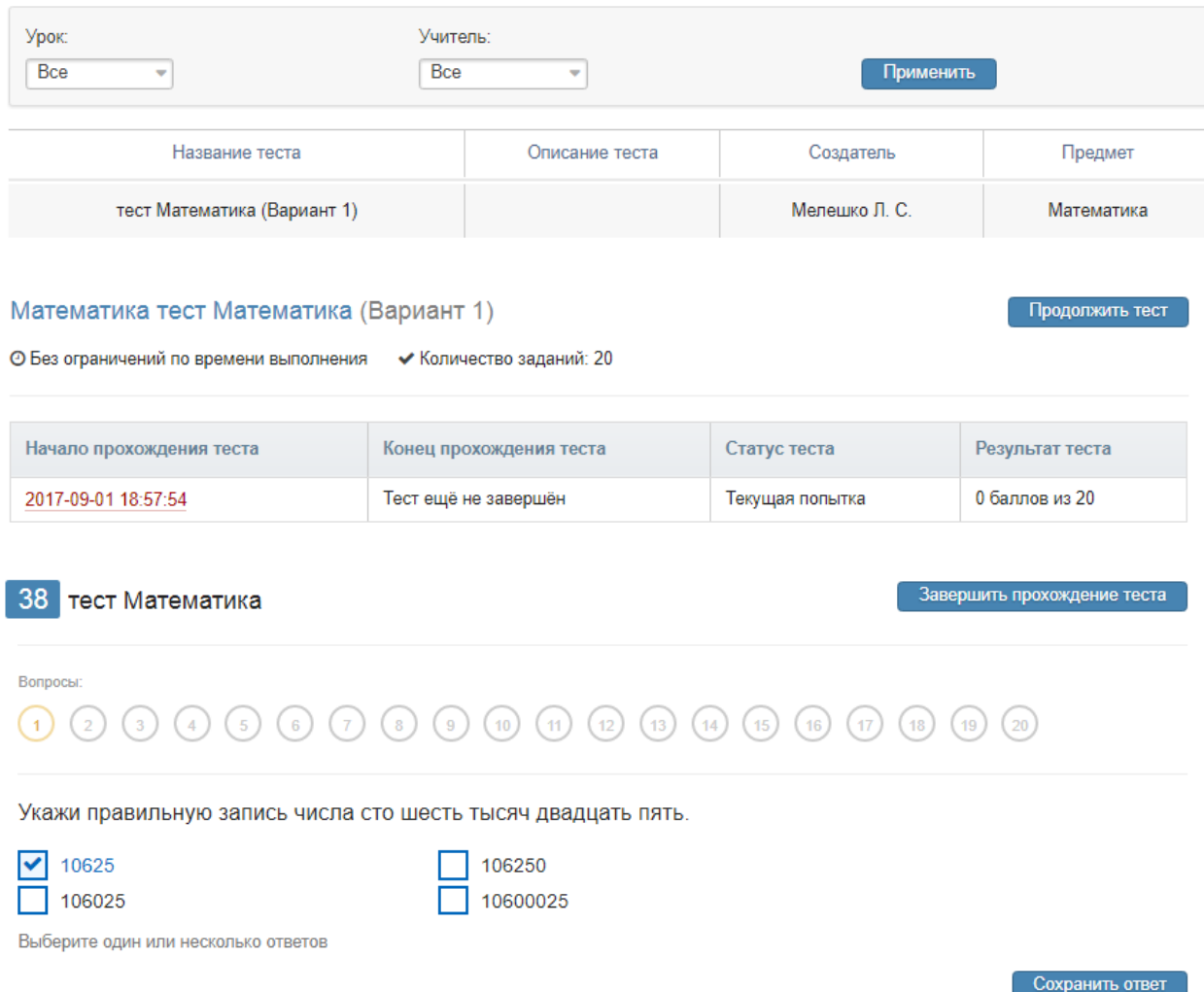

По завершении прохождения теста результат направляется учителю. Он осуществляет проверку и выставляет оценку. Результаты теста могут быть занесены в журнал в качестве контрольной работы.

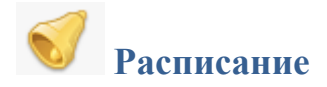

<span id="page-13-0"></span>В данном разделе Вы можете просмотреть расписание своего или любого другого класса с указанием кабинета, учителя и времени урока.

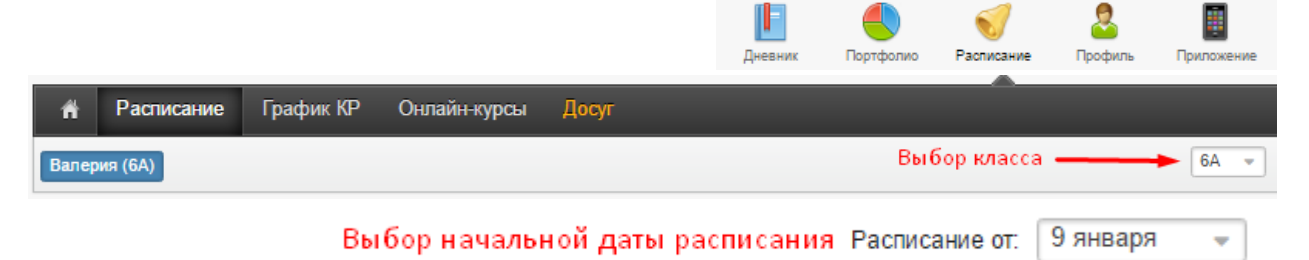

#### ИДЕТ ЧЁТНАЯ (22-Я) НЕДЕЛЯ 13.02 14.02 Понедельник **Вторник** 08:30-09:15 08:30-09:15 1 Русский язык 220 1 География 312 .<br>Макарова М. Н. Tananaesa VI. B. 09:25-10:10 09:25-10:10 2 Англ. яз. 3ЮМ 1256 1256 2 Англ. яз. МКВ Запивахина Ю. М. Mumкеева К. В. Немецкий яз. ЛТА Француз. яз. АВА  $125$ 106 Ларионова Т. А. Арутюнова В. А.

# **Даты каникул**

<span id="page-13-1"></span>При помощи специальной кнопки Вы можете просмотреть даты начала и окончания всех каникул

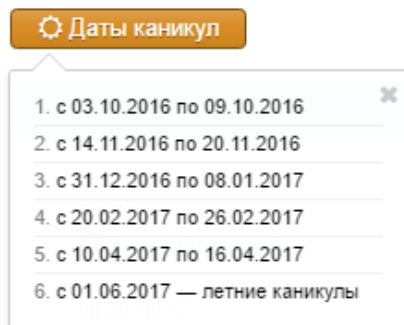

# **Системы коммуникации**

## <span id="page-14-0"></span>**Оповещения по e-mail**

<span id="page-14-1"></span>Вы можете получать развернутые отчеты об успеваемости ребенка на свою электронную почту в выбранном Вами режиме – ежедневно или еженедельно в указанное Вами время. В отчете: оценки, пропуски уроков, темы уроков, домашние задания, полученные замечания и комментарии учителей. Настройка оповещений осуществляется в разделе Профиль – Мои данные.

# Текущая неделя

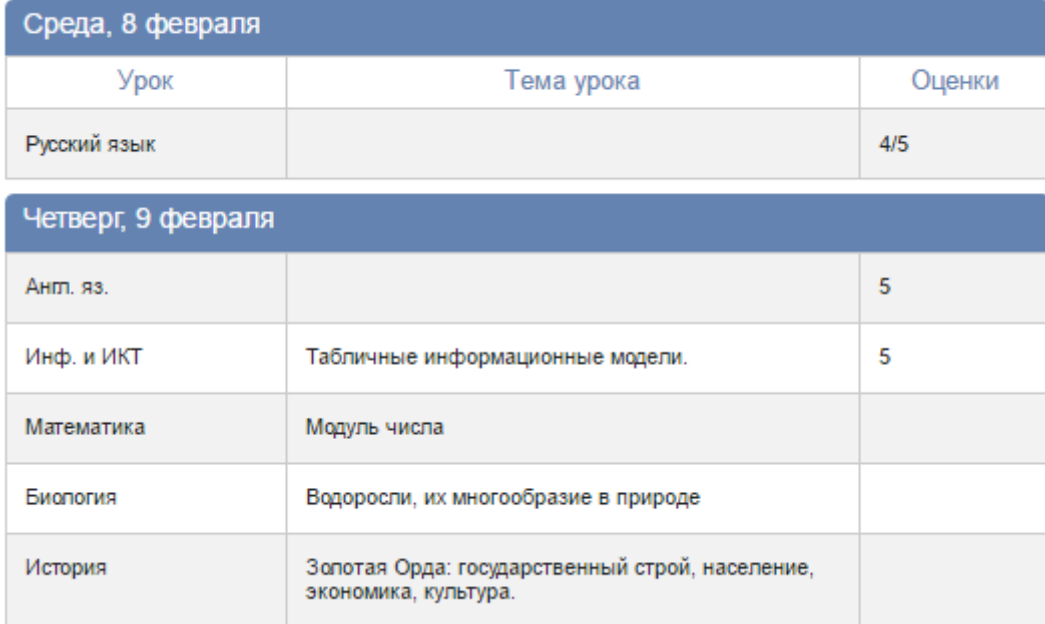

# <span id="page-14-2"></span>**Сообщения**

Hwkonaesa B.C. v **D** · 營 Вьюрд ഭ

Раздел «**Сообщения**» доступен **в верхнем правом углу** страницы журнала. В нем вы можете просмотреть и прочитать все полученные и отправленные сообщения и написать новое сообщение.

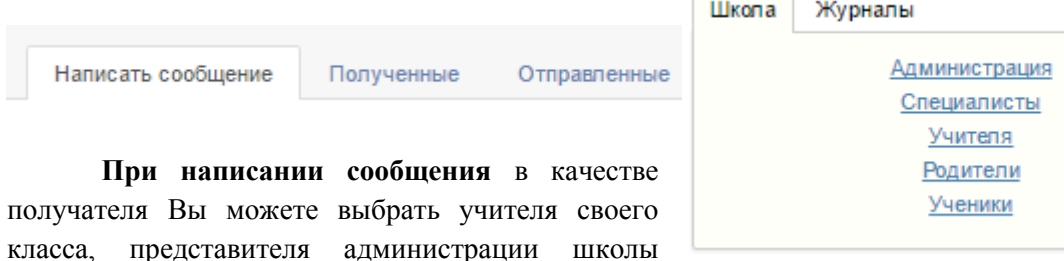

(завуч, директор), специалиста (соц. педагог, психолог, медсестра, библиотекарь, секретарь), ученика или родителей своего класса. Используя список получателей из вкладки «Журналы», Вы сможете выбрать учителей, учеников и родителей, относящихся в группам дополнительного образования.

К сообщению можно прикрепить файл или ресурс.

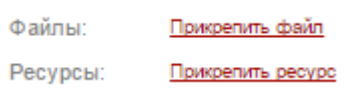

Полученные и отправленные сообщения **можно сортировать** по просмотренным,  $\boxed{\bigcircledast}$ непросмотренным,  $\boxed{\mathscr{E}}$  наличию вложений, отправителю, дате,  $\boxed{\textcircledast}$ можно осуществить поиск по словам.

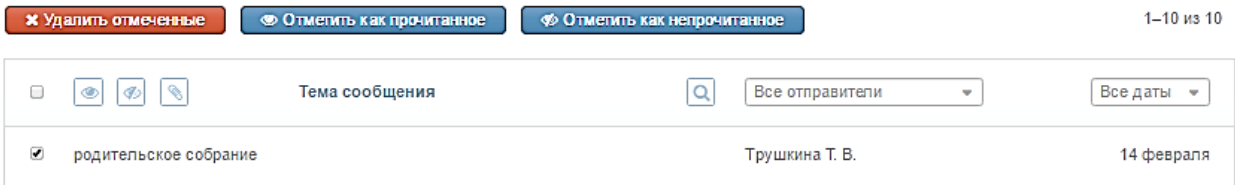

Отмеченные сообщения можно удалить, пометить прочитанными или непрочитанными.

В разделе **Профиль – Мои данные** Вы можете настроить свою подпись в сообщениях, а также дублирование писем на электронную почту.

Подпись (для сообщений)

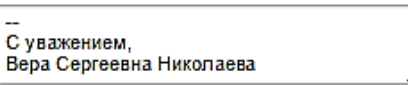

□ Дублировать сообщения Электронного журнала на электронную почту

⊘ Отмечать в Электронном журнале сообщение прочитанным при его открытии на электронной почте

# <span id="page-16-0"></span>**Люди**

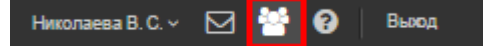

Рядом с разделом «Сообщения» располагается раздел «**Люди**». Вы можете просмотреть список учителей и предметов своего класса, список учеников и зарегистрированных родителей.

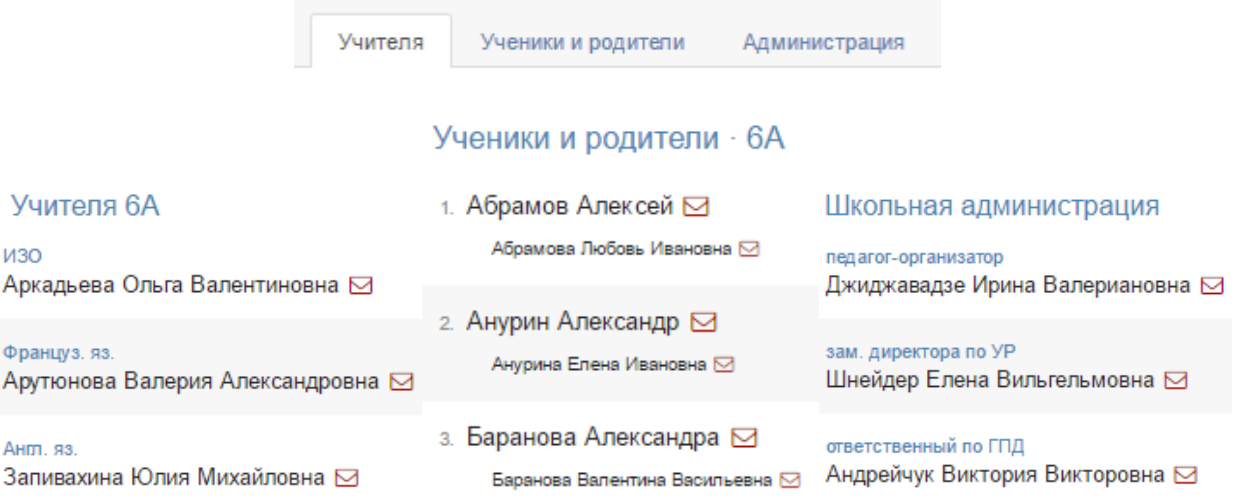

# <span id="page-16-1"></span>**Объявления**

Электронный журнал Новости 8 Объявления

Раздел «**Объявления**» доступен **в верхнем левом углу** страницы журнала. В случае появления нового объявления рядом со словом «Объявления» будет отображаться счетчик непрочитанных объявлений. Также на главной странице у Вас может быть выведено информационное сообщение:

Внимание! На странице Объявления появилась важная информация!

#### **Новости**

<span id="page-16-2"></span>Радом с разделом «Объявления» располагается раздел «Новости», в котором мы информируем Вас обо всех изменениях и нововведениях электронного журнала.